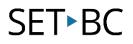

### How to Edit a Button in Chat Editor

#### Introduction

In this tutorial, you will learn how to locate a desired vocabulary file and then modify (add, change) any buttons on any given pagesets in Chat Editor.

#### Learning Objectives

Completion of this tutorial will give you experience with:

- Opening your desired vocabulary file.
- Modifying and customizing any buttons on a pageset.
- Modifying font, picture, what a button speaks and how a button looks by adding any pictures.

#### This tutorial assumes that you have

- An iPad with TouchChat installed, a NovaChat, or Lamp Words for Life.
- The most recent version of Chat Editor downloaded to your PC.

#### Case Study

Brandon is a grade 7 student and his class is now learning early civilization in his Social Studies class. His classroom teacher asked you to create a page with some core/fringe vocabulary in this unit so that Brandon can access the curriculum in his Social Studies class. You intend to use an existing template from his vocabulary files, to which you will add a few words so that Brandon can participate in group discussions and share his learning with his peers and teacher.

# SET►BC

| How to Edit a Button in Chat Editor |                                                                                                    |                                                                                                    |
|-------------------------------------|----------------------------------------------------------------------------------------------------|----------------------------------------------------------------------------------------------------|
| 1                                   | To edit, add or customize a button,<br>click on <b>Edit Mode</b> on the toolbar.<br><i>Note that you may want to make a</i><br><i>copy of the vocabulary file before</i><br><i>editing.</i>                | Settings Library Help                                                                                                    |
| 2                                   | The background of the grid turns<br>red, indicating that you are in edit<br>mode.<br>Right click on a button and select<br><b>Edit Button</b> to edit.                                                     | Edit Button<br>Change Button Size<br>Remove Button From Page<br>Copy Button<br>Copy Button<br>Copy Button Style<br>Button Style Override<br>Page Style Override<br>Use Same Button<br>Paste Button |
| 3                                   | The Button Properties window will<br>appear.<br>There are three tabs: General, Style,<br>and Actions.<br>Under the <b>General</b> tab is where the<br>label, message read, and image can<br>be customized. | Button Properties ×   OK Cancel   General Style Actions   Name: know Edit   Label: Day   Message: to play   Image Image   Browse Remove   Import Name   Jame play game                             |

## SET►BC

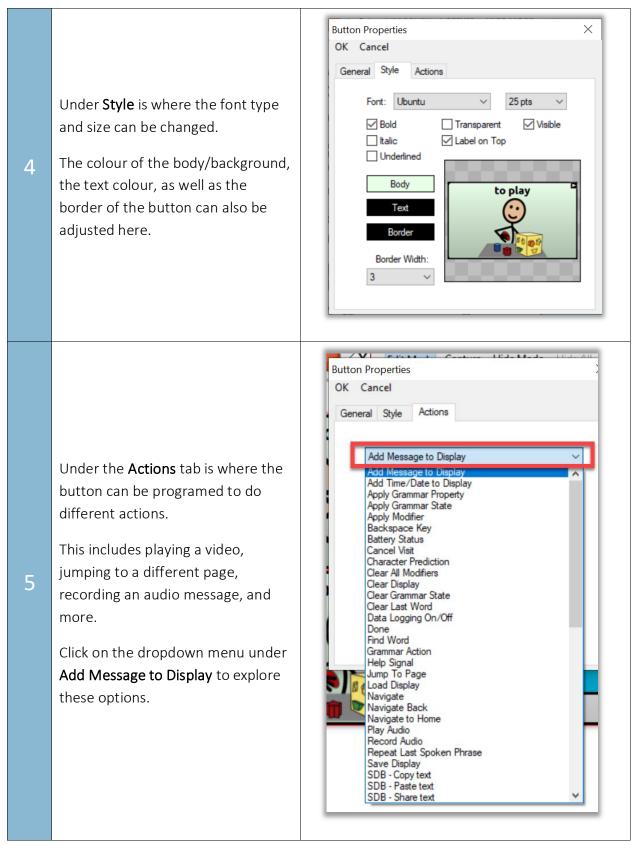